بسمه تعالی

## **راهنمای ثبت نام اساتید راهبر جهت شرکت در طرح شهید احمدیروشن )نامزدان راهبری(**

گام ۱. وارد سامانه sina.bmn.ir شده و در بالای صفحه، روی زبانه »ثبت نام اساتید راهبر« )کادر قرمزرنگ( کلیک نمائید.

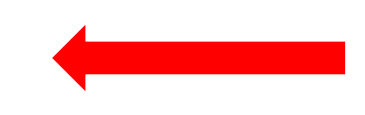

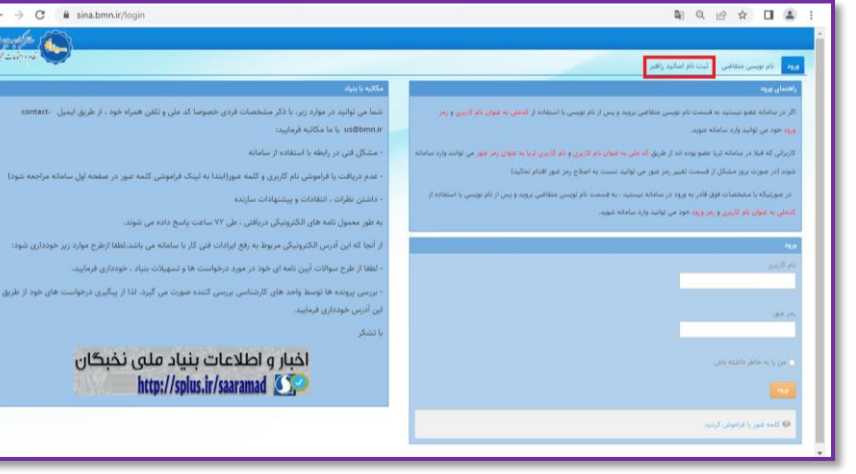

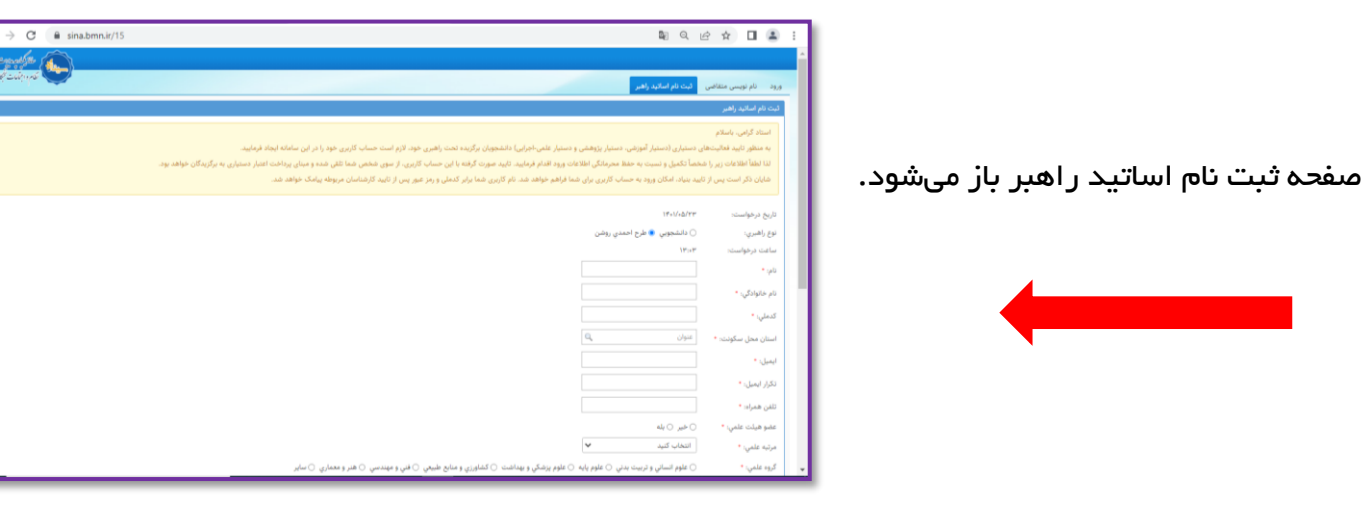

گام ۲. در قسمت نوع راهبری، گزینه «طرح شهید احمدیروشن» را انت**خاب نما**ئید.

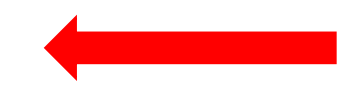

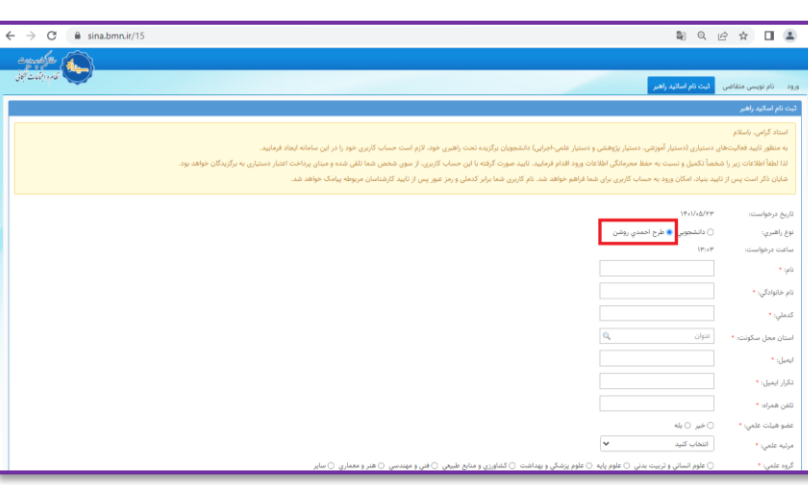

گام ۳. اطلاعات خواسته شده را تکمیل و سپس در پائین صف*ح*ه روی گزینه «ذخیره» کلیک نمایید.

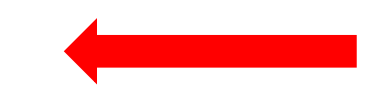

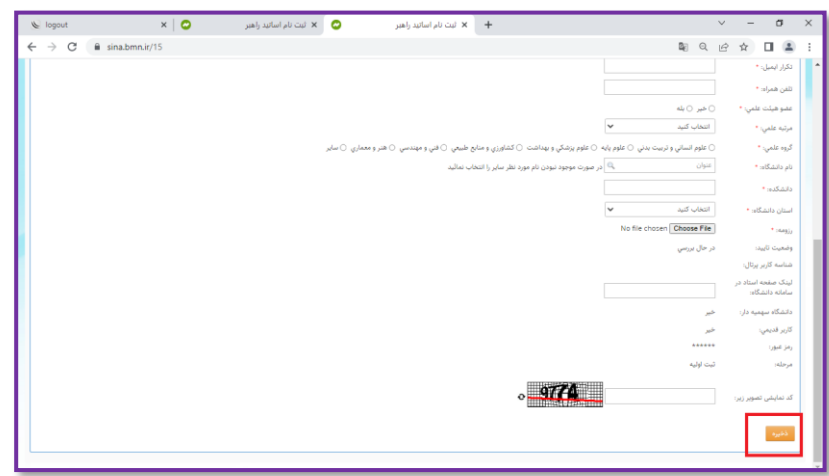

گام ۴. در صفحه بعد اطلاعات وارد شده توسط نامزد راهبری قابل مشاهده است. در صورت نیاز میتوانید با کلید روی گزینه »اصالح«، به صفحه قبل منتقل شوید و اطالعات خود را ویرایش کنید. در غیر اینصورت در پائین صفحه روی گزینه »ذخیره« کلیک نمایید.

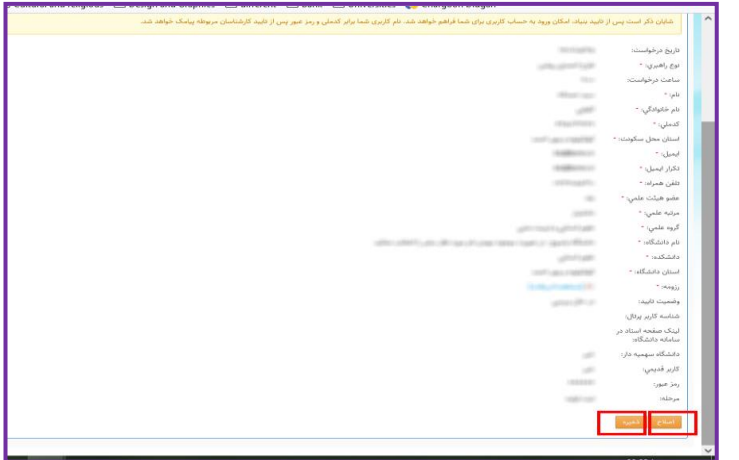

نکته: پس از انجام مراحل باال، راهبر منتظر بررسی اولیه توسط بنیاد استان مربوطه میماند )این مرحله در کوتاهترین زمان ممکن انجام میشود).

پس از تأیید راهبر توسط بنیاد استان مربوطه، پیامکی حاوی نام کاربری و کلمه عبور به شماره تلفن همراه متقاضی راهبری ارسال می گردد.

> گام ۰۵ پس از دریافت نام کاربری و کلمه عبور متقاضی، راهبر وارد حساب کاربری خود در سامانه سینا میشود.

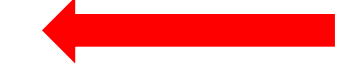

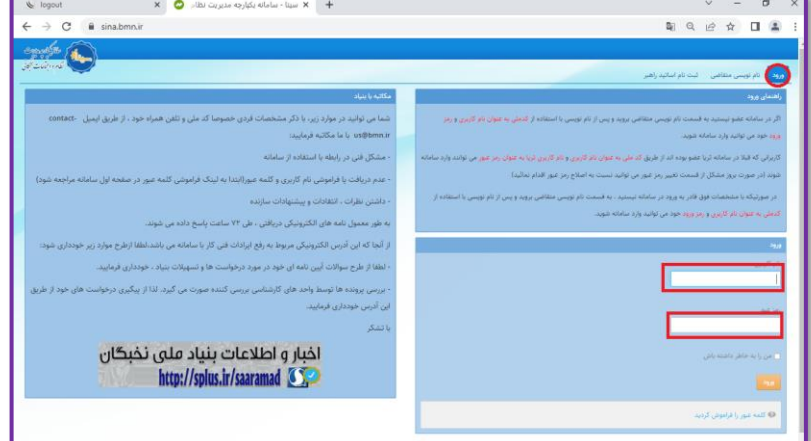

گام ۶. پس از ورود به سامانه، روی زبانه «دوره هفتم طرح شهید احمدیروشن» **کلیک و گزینه** «درخواست شرکت در دوره» را ان**تخاب نم**ائید.

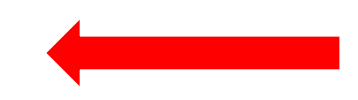

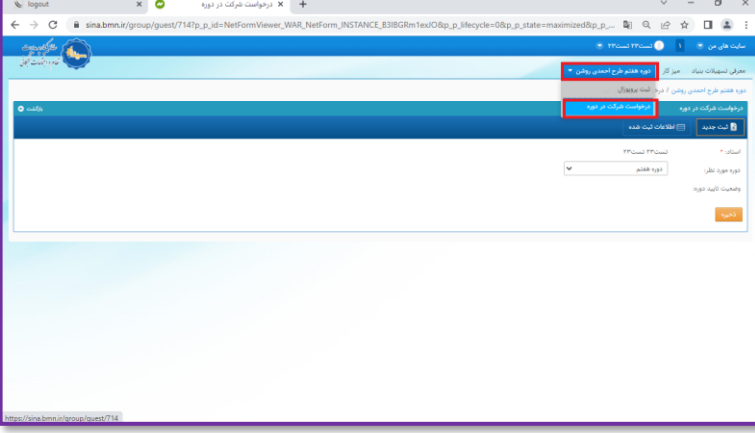

گام ۷. سپس روی زبانه «ثبت جدید» کلیک و دوره مورد نظر (دوره هفتم) را انتخاب نمائید.

در پایان روی گزینه »ذخیره« کلیک نمائید.

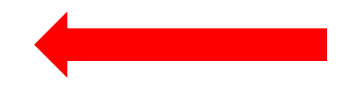

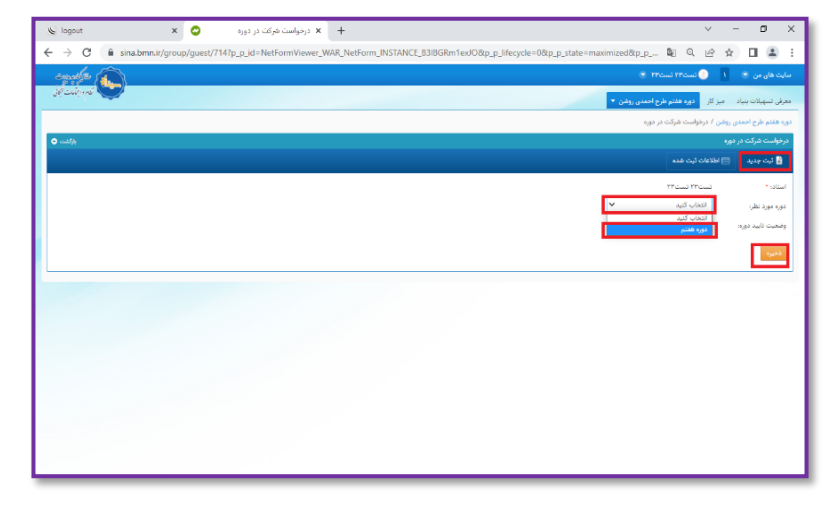

پس از ثبت درخواست، نامزد راهبری منتظر تأیید بنیاد استان مربوطه برای حضور ایشان در دوره هفتم میماند.

 $V = 0 X$ 

پس از تأیید استان، دسترسی برای تکمیل اطالعات استاد راهبر فعال می گردد.

گام ۸. پس از تأیید استان، استاد راهبر روی گزینه »اطالع رسانی تأیید و تکمیل اطالعات استاد« کلیک نمائید.

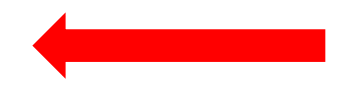

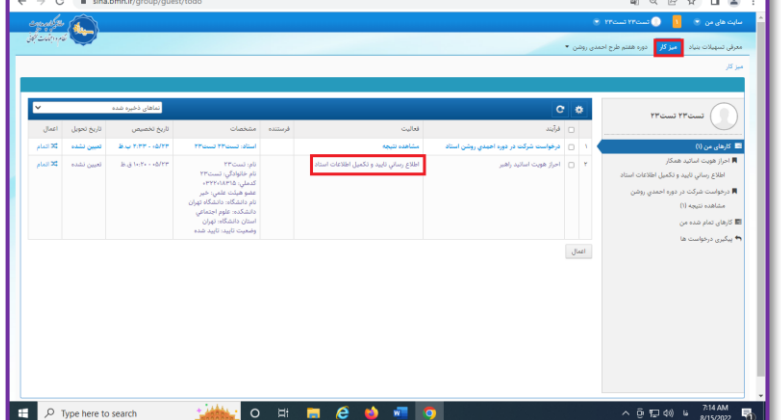

 $\sqrt{2}$ 

 $\beta$  as  $\mathbf{x}=\mathbf{+}$ 

گام ۹. اطلاعات لازم در صفحه را تکمیل و سپس روی گ<mark>زینه</mark> «بروزرسانی» کلیک نمائید.

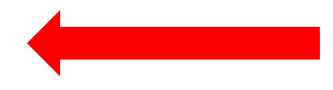

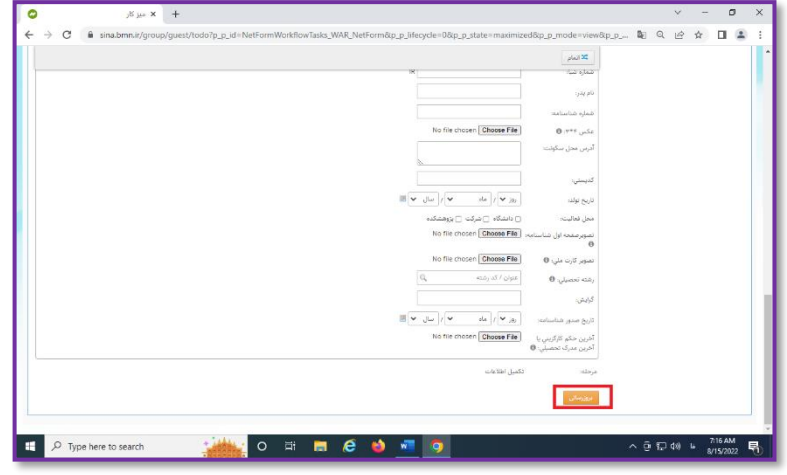

- گام <mark>ه ۱</mark>۰ بعد از تکمیل اطلاعات، روی زبانه «دوره هفتم طرح شهید احمدیروشن« و سپس گزینه »ثبت پروپوزال» <mark>کلیک نم</mark>ائید.
- گام <mark>۱۱. در صف*ح*ه باز شده، نوع طرح را  $($ نوع ۱و</mark>۲ یا نوع انتخاب نموده و سپس اطلاعات مورد نظر را  $\mathsf{I}^\mathsf{u}$ تکمیل و روی گزینه «ذخیره» کلیک نمائید.

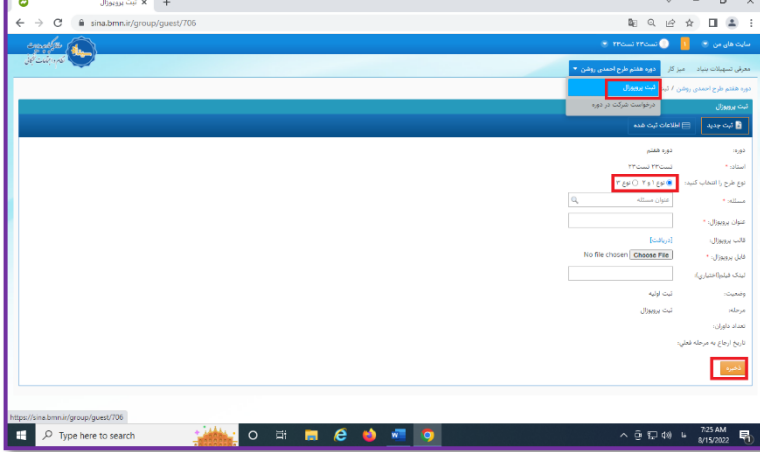